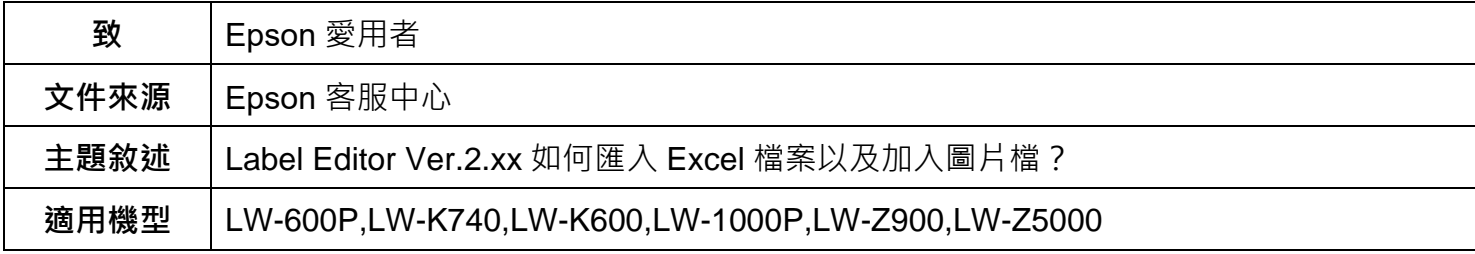

**內文說明:**使用 Label Editor 匯入 Excel 檔案以及加入圖片檔的操作步驟。

## **範例機型&作業系統:**LW-600P, Windows 11 64 bit

## **步驟 1:**開啟 Label Editor,點選 [匯入橫書]。

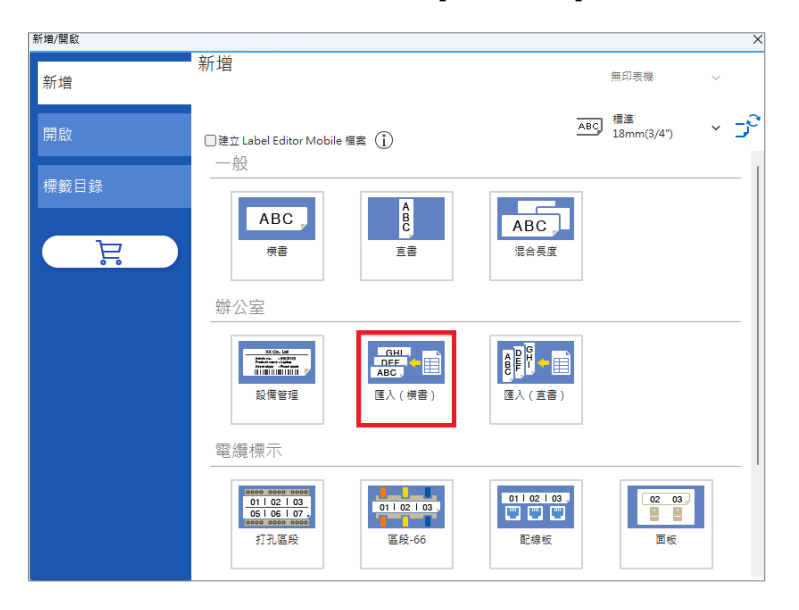

**步驟 2:**點選 [讀取匯入資料]。

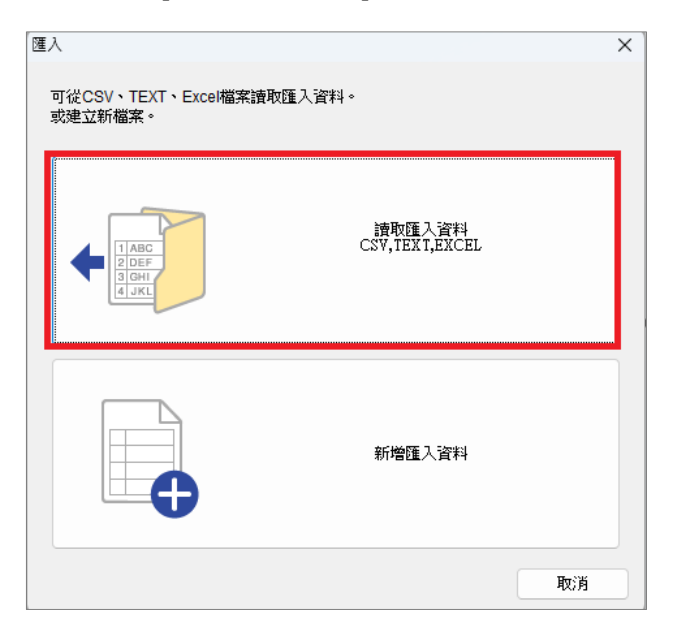

**步驟 3:**選擇欲匯入的檔案,選取 [開啟]。

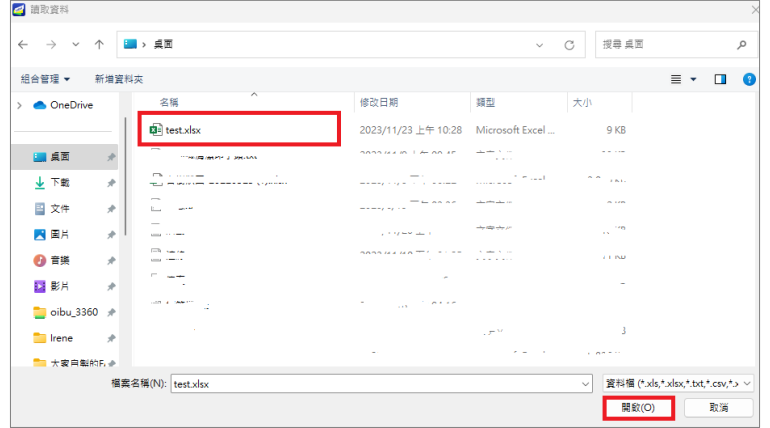

**步驟 4:**選取 [新增目前的資料]。

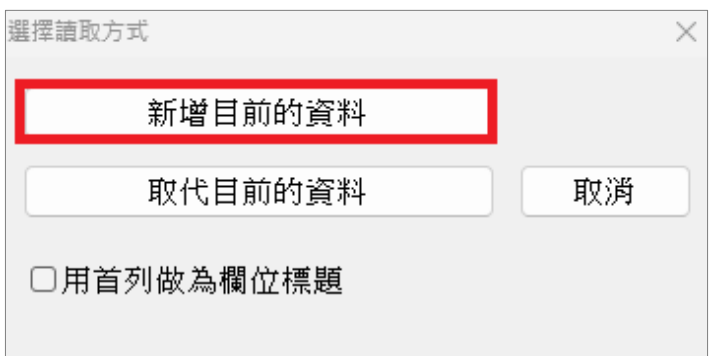

**步驟 5:**選取 [確定]。

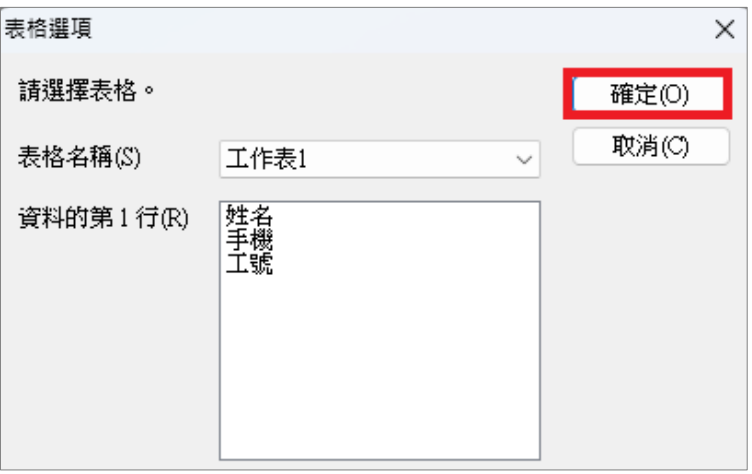

**步驟 6:**將游標移到第一列 (如紅色框線處) 按住後拖曳到標籤處。

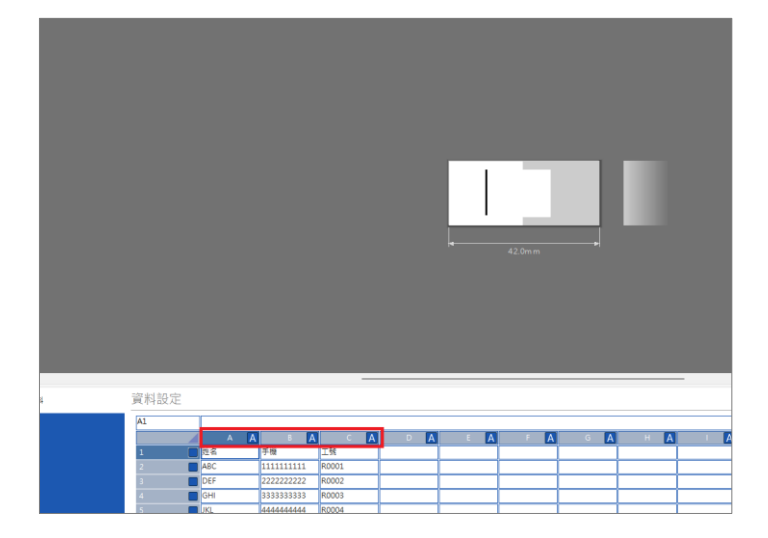

**步驟7:**依序將想要編排的內容拖曳到標籤處,並調整好位置,再選取左邊 [■] 圖片。

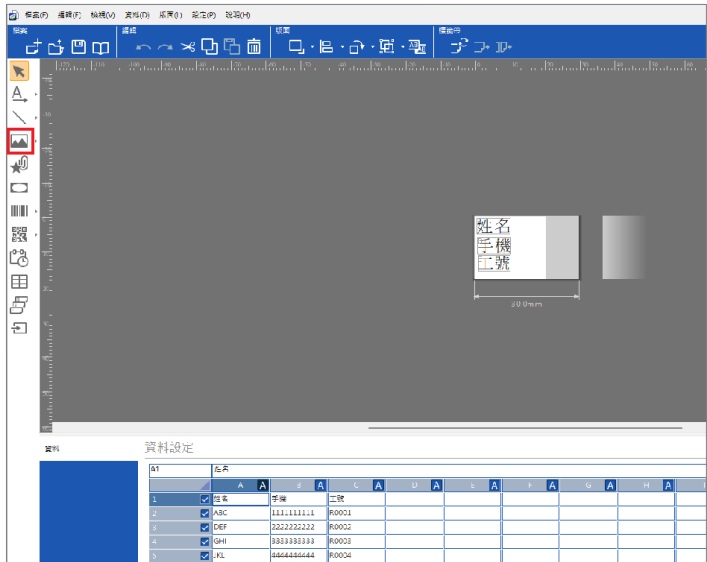

**步驟 8:**選擇欲匯入的檔案,選取 [開啟]。

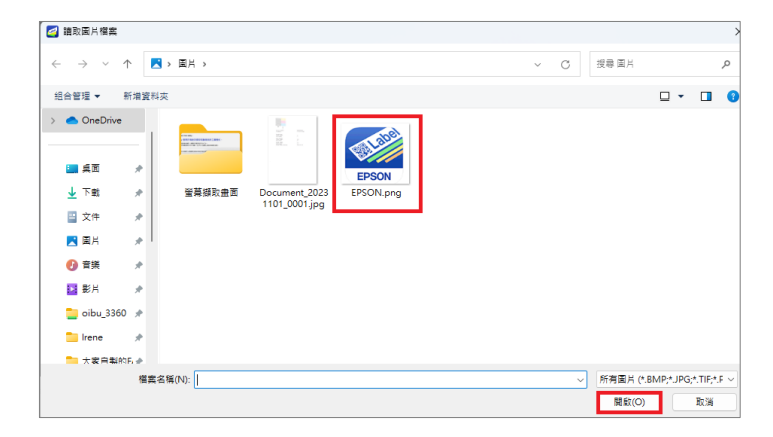

## **步驟 9:**畫面上會出現虛線框,在虛線框中點擊一下。

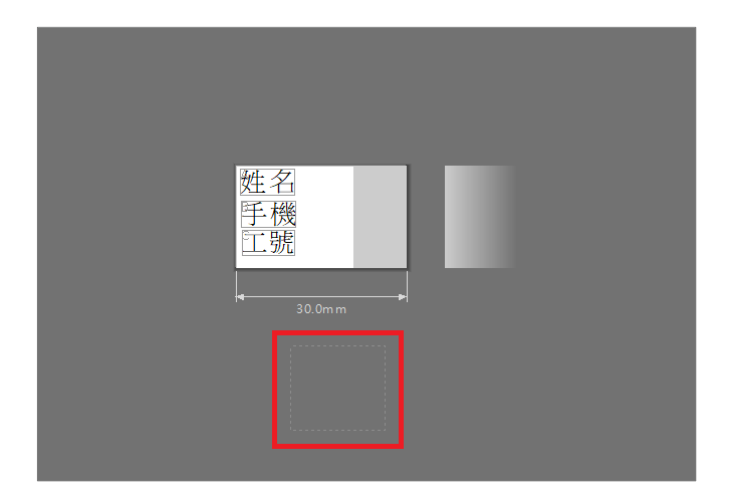

**步驟 10:**畫面上會出現要使用的圖片,請將圖片調整至適當大小再拖曳至標籤框內。

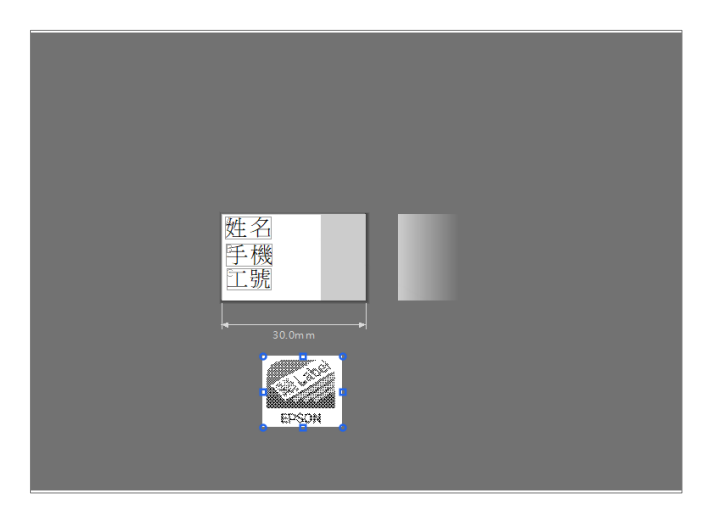

**步驟 11:**可以從下圖紅框處,確認所有編輯好的標籤。

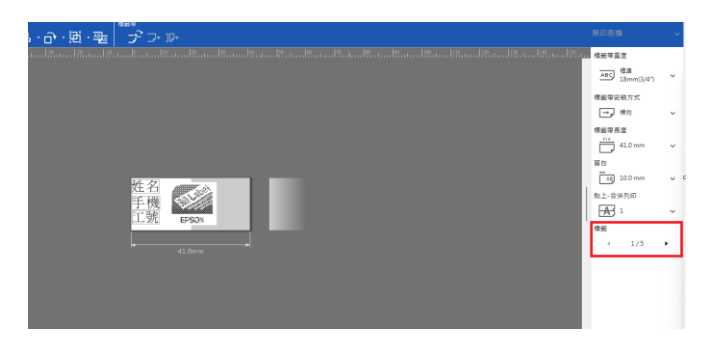

<參考資訊>

Epson Label Editor 軟體下載:Epson [支援服務](https://www.epson.com.tw/%E6%94%AF%E6%8F%B4%E6%9C%8D%E5%8B%99/%E6%A8%99%E7%B1%A4%E6%A9%9F/LW-%E7%B3%BB%E5%88%97/sh/s210)-標籤機 > 選擇機型 > 選擇作業系統 相關影片連結:[https://youtu.be/lCj\\_ZTB7LNs](https://youtu.be/lCj_ZTB7LNs) (Epson Label Editor for Window 軟體教學&應用 匯入檔案功能)